# **資格申請システム 資格申請者向けマニュアル**

### **初めて利⽤する場合**

### **メールアドレスを登録する**

社会調査協会ホームページ ( http://jasr.or.jp ) の「学生の方」の下にある「資格申請(WEB入力)」をクリックしてください。

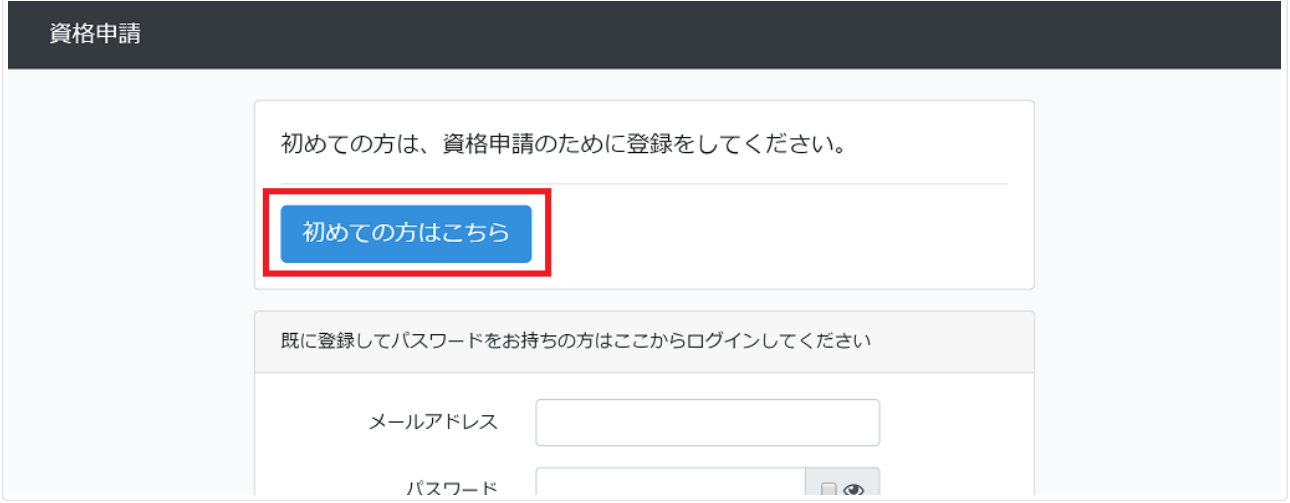

「初めての方はこちら」をクリックしてください。

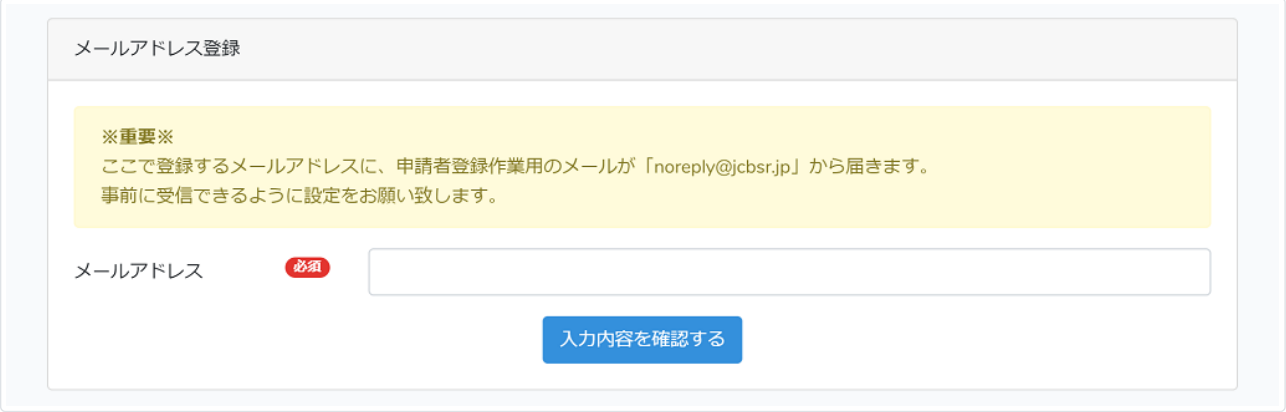

このメールアドレスがログインする際に必要となります。 普段ご利用されているメールアドレスを入力してください。

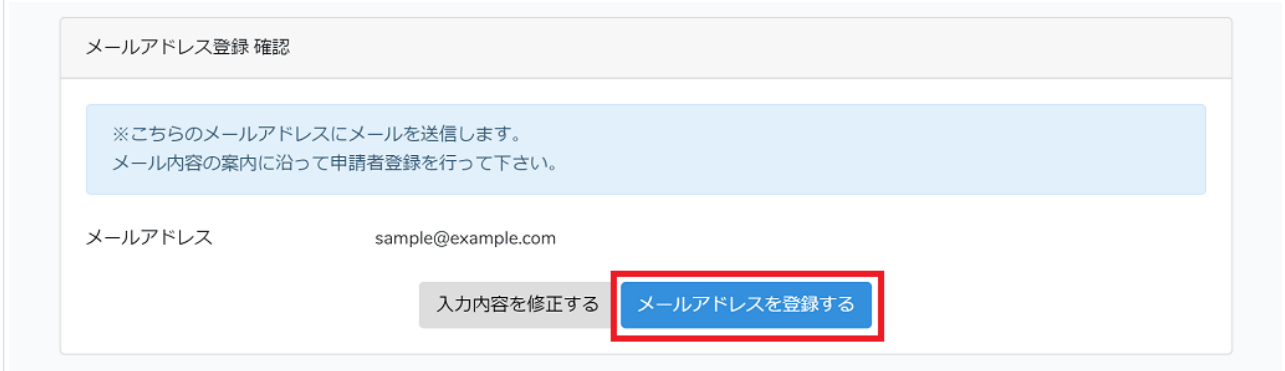

「メールアドレスを登録する」をクリックしてください。

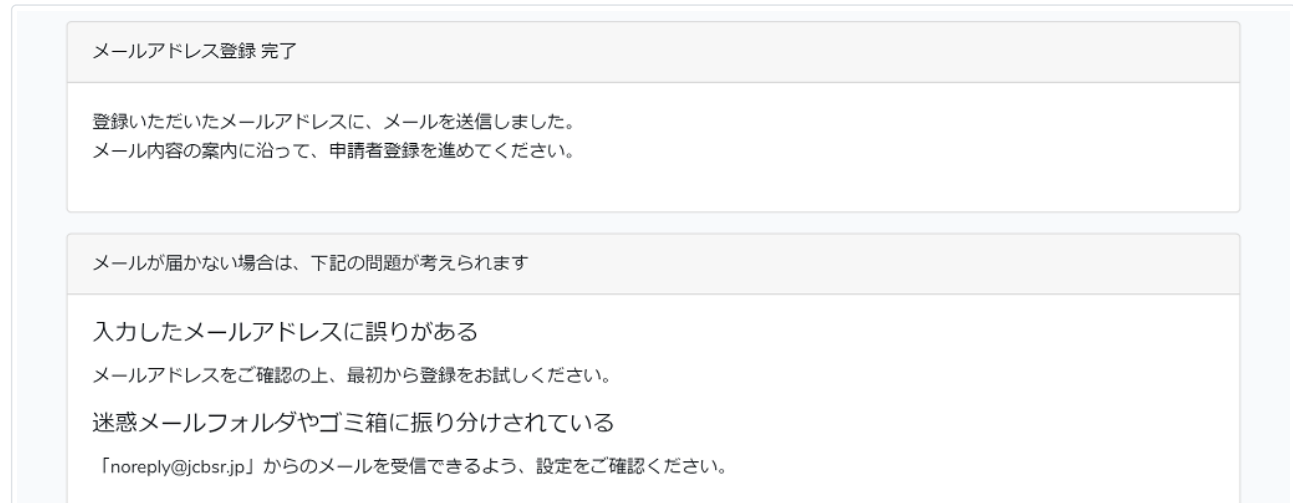

登録いただいたメールアドレスに、次のメールが送信されます。

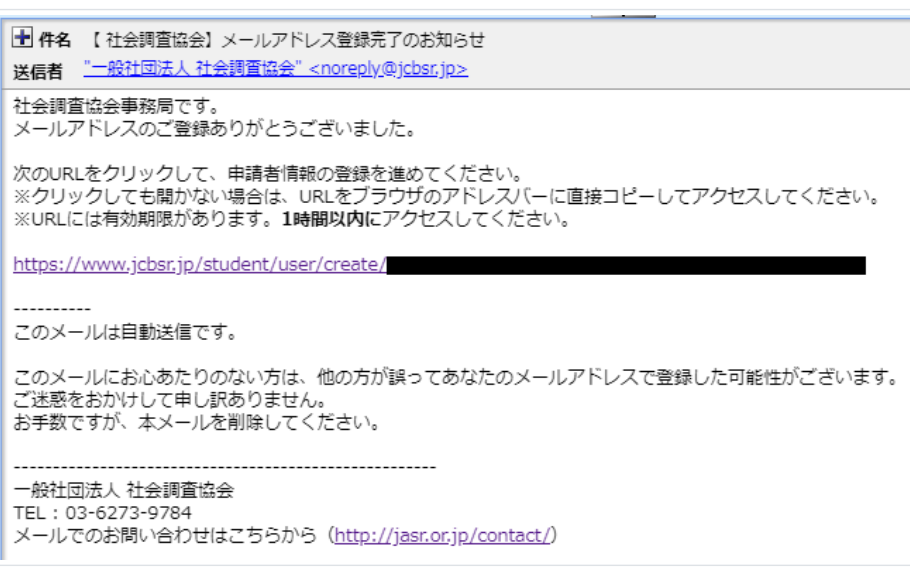

### **申請者情報を登録する**

送られたメールに記述されているURLをクリックしてください。

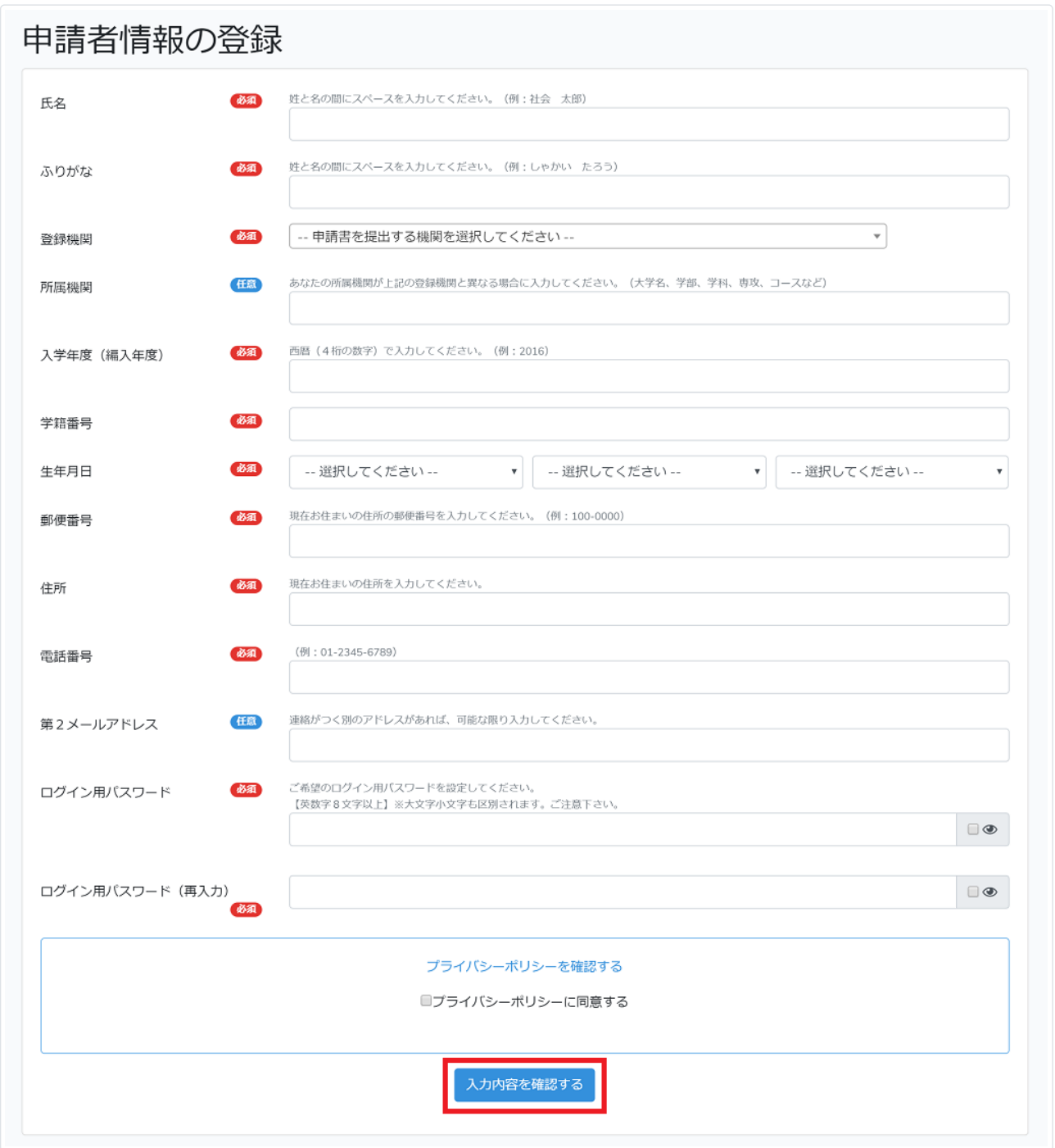

申請者情報を入力画面の案内に沿って入力してください。 ここで入力した氏名が、そのまま認定証・資格取得証明書に印字されます。 入力が終わったら、「入力内容を確認する」をクリックしてください。

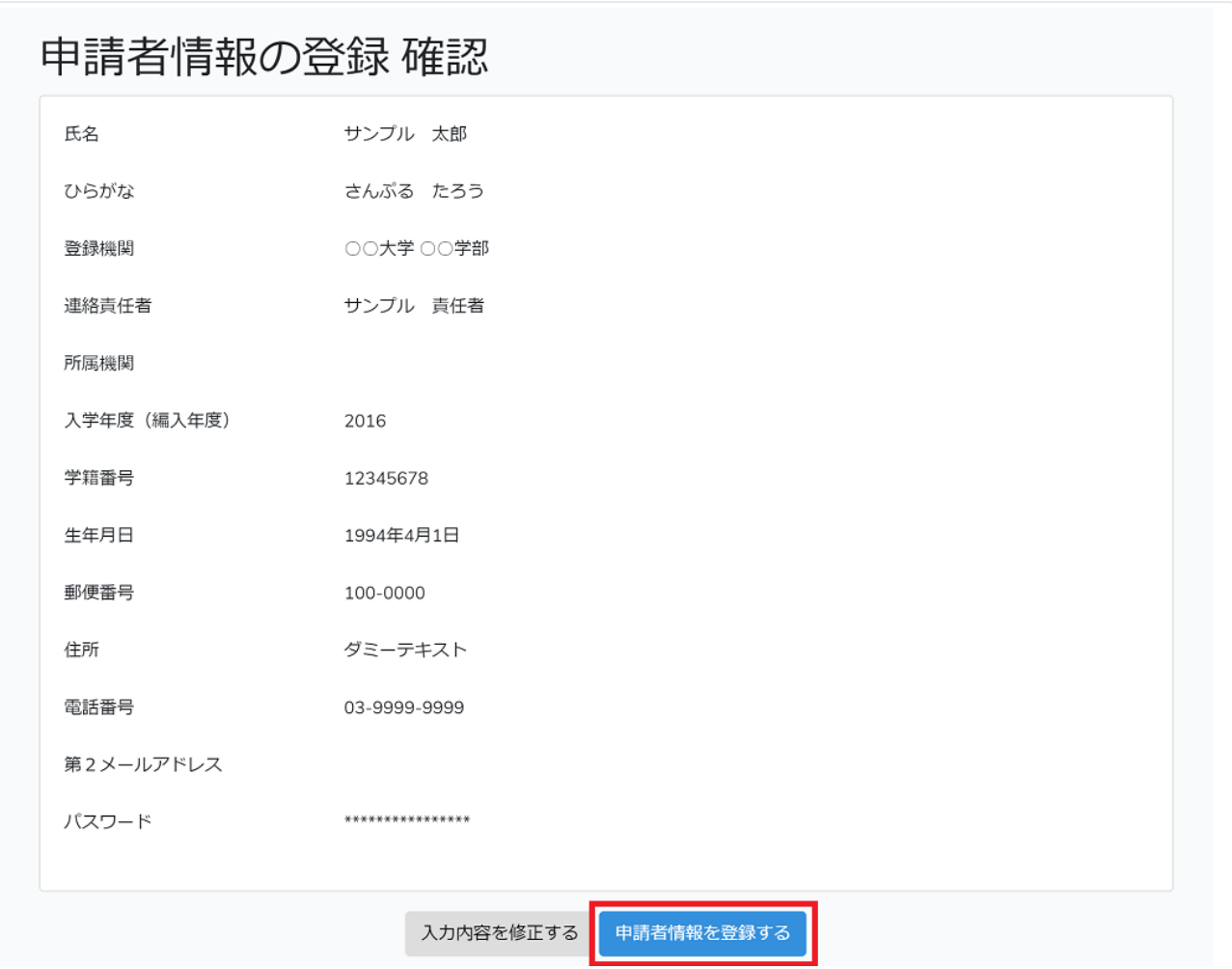

申請者情報(入力内容)を確認し、間違いがなければ「申請者情報を登録する」をクリックしてください。 もし、間違いがあれば「⼊⼒内容を修正する」をクリックして、前の画⾯に戻って修正してください。

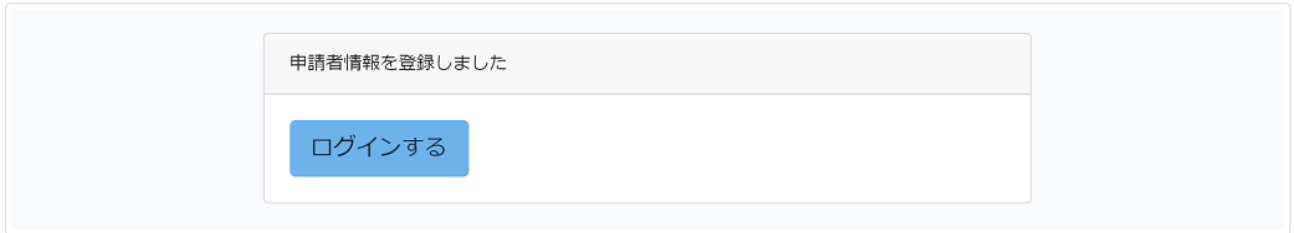

登録が完了しました。

### **ログインする**

社会調査協会ホームページ ( http://jasr.or.jp ) の「学生の方」の下にある「資格申請(WEB入力)」をクリックしてください。

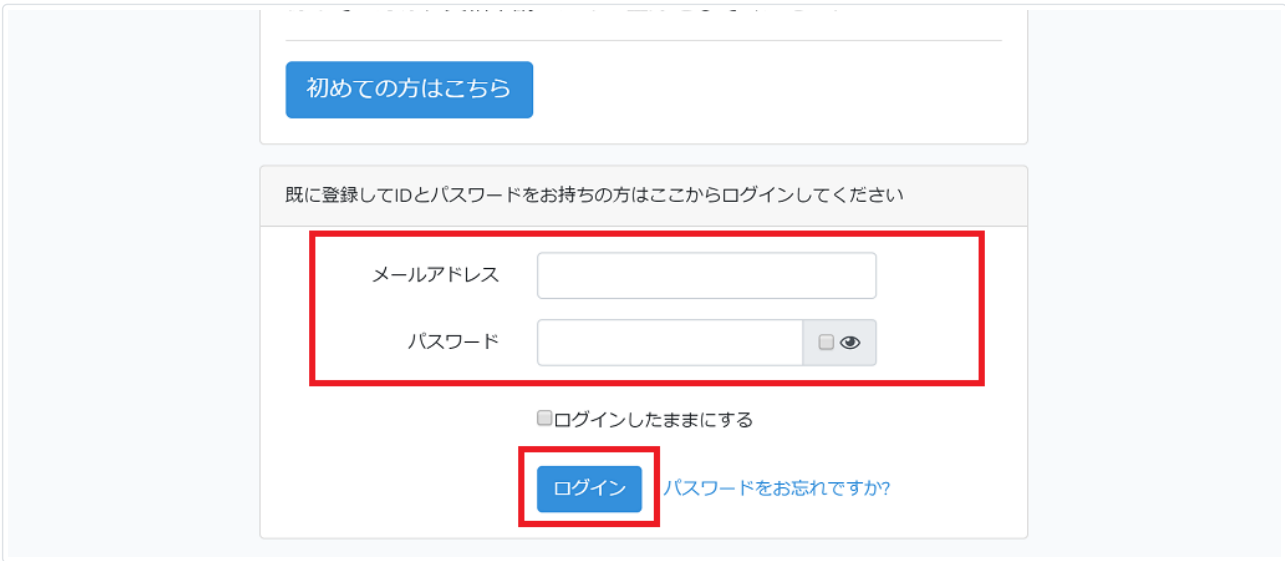

登録いただいたメールアドレスとパスワードを入力して、「ログイン」をクリックしてください。

## **資格申請する**

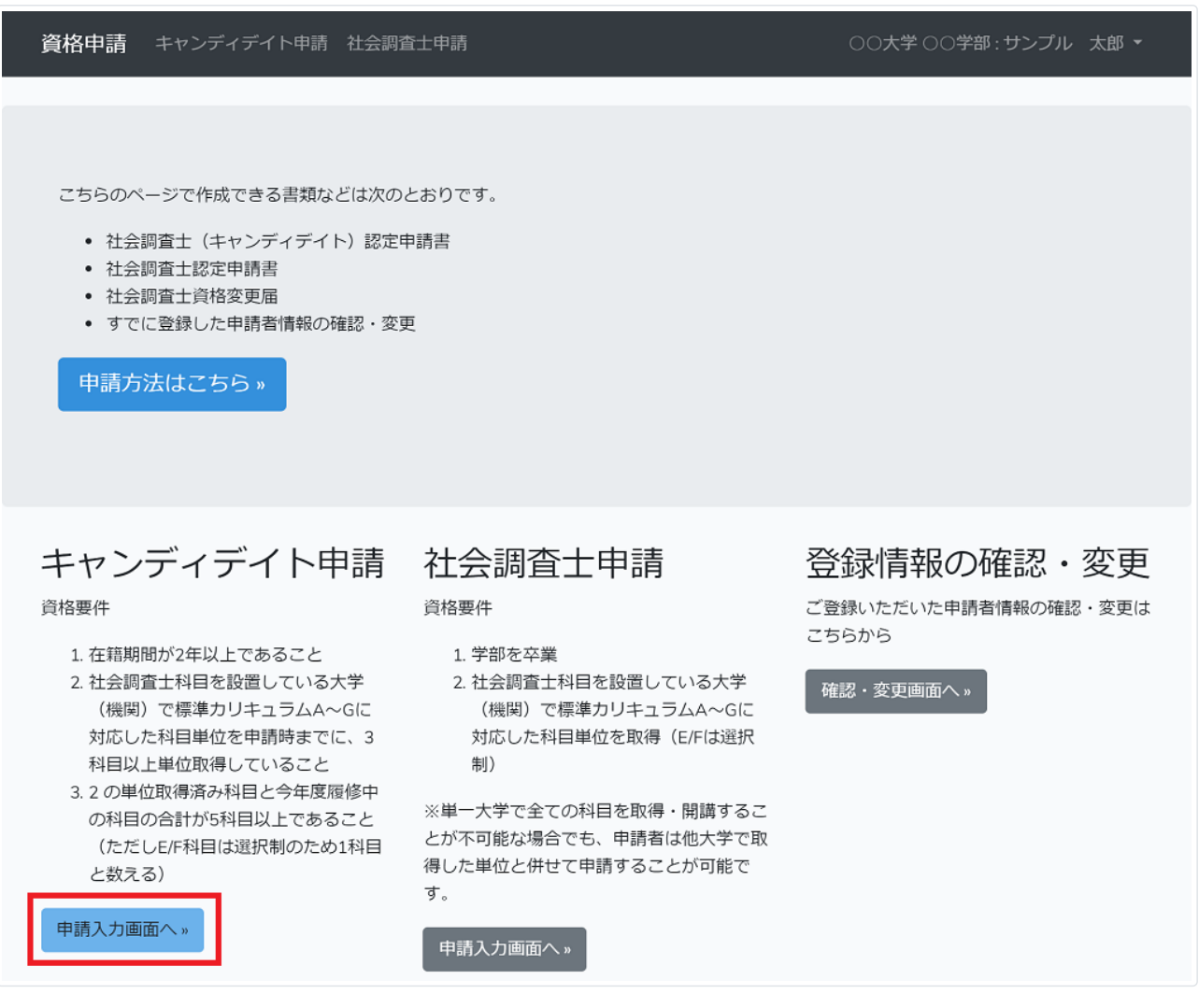

### **科⽬を設定・変更する**

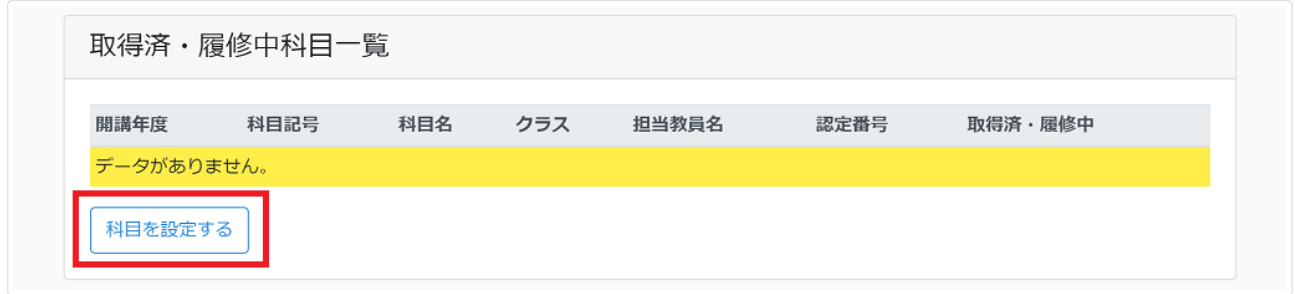

#### まず、「科⽬を設定する」をクリックしてください。

開講年度、科⽬記号を選ぶと登録機関の科⽬が表⽰されますので、取得済または履修中の科⽬を選択してください。

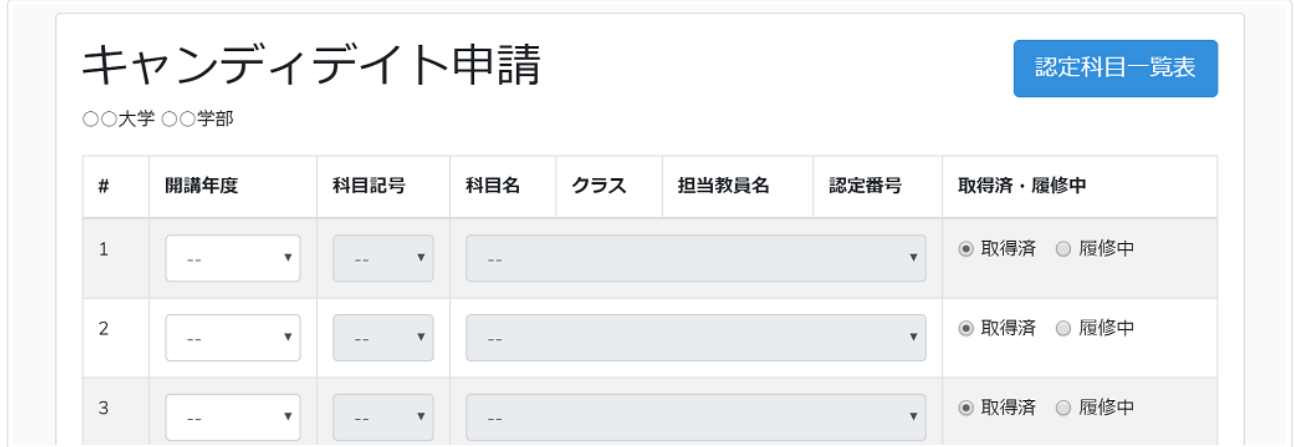

取得済・履修中の科目が選択肢にない場合は、下部の自由記入の欄にに出来るだけ詳細に入力してください。

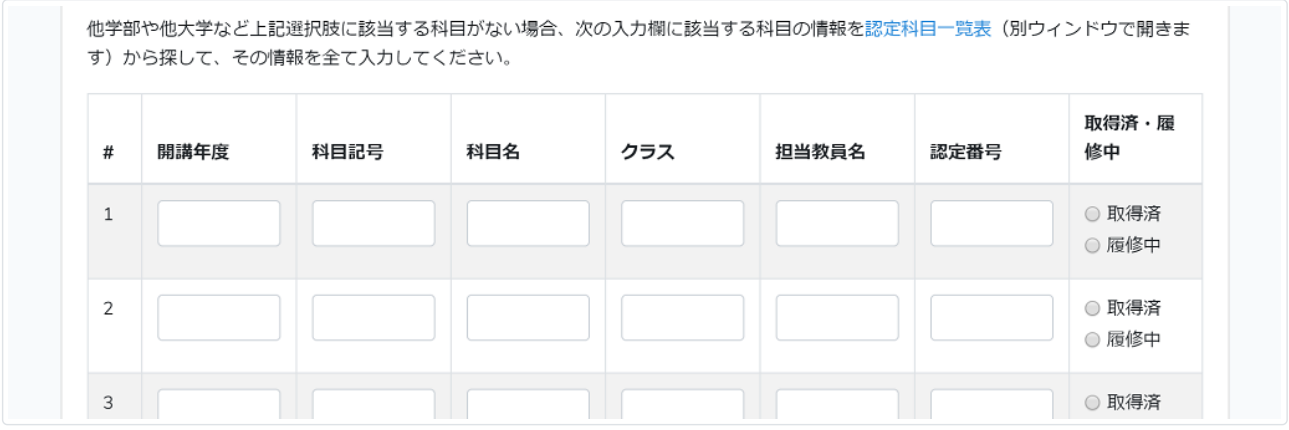

科目の入力が終わったら「一時保存にする」をクリックしてください。

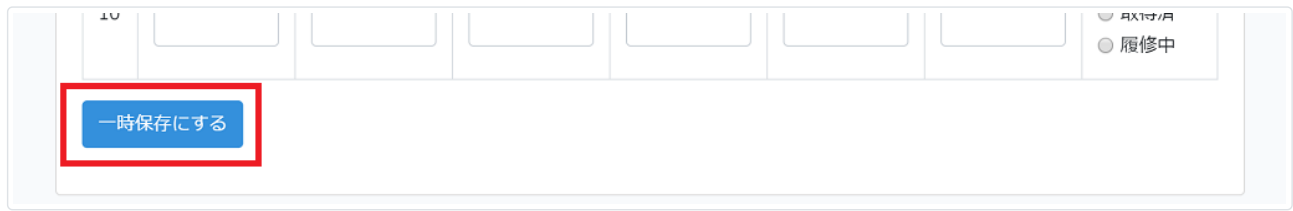

取得済・履修中科目を更新しました。

# キャンディデイト申請

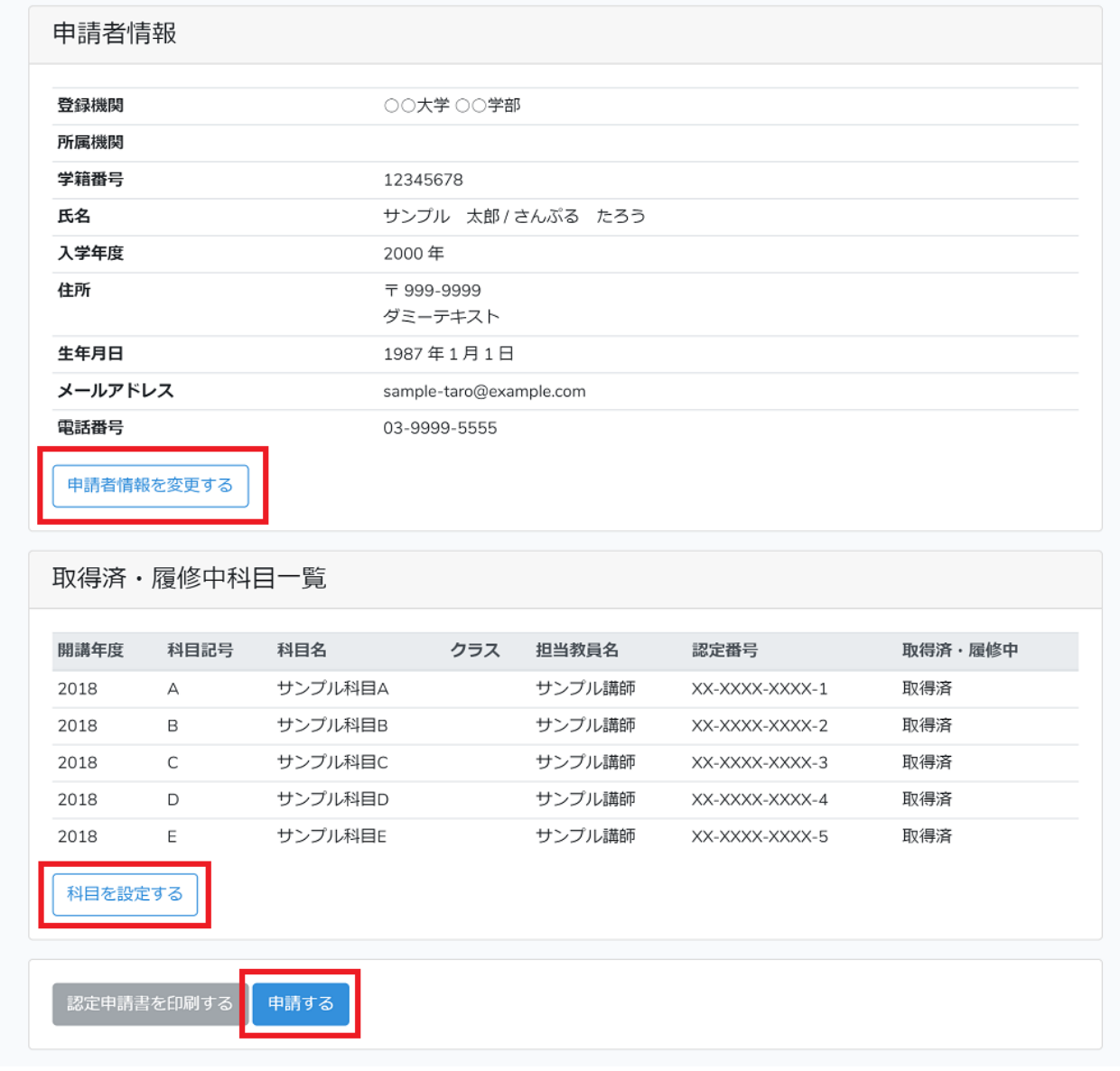

科目の入力が完了しました。この画面で入力内容を確認してください。 申請者情報を変更したい方は 9ページの「申請者情報を変更する」をご覧ください。 科⽬設定を訂正する場合は再度「科⽬を設定する」をクリックし、同じ操作を繰り返してください。 科⽬設定、申請者情報に変更がない場合は「申請する」をクリックして申請してください。

### **申請する**

「申請する」をクリックしてください。

※ 「申請する」ボタンは「取得済・履修中科⽬」が5科⽬以上設定されていないと、有効になりません。

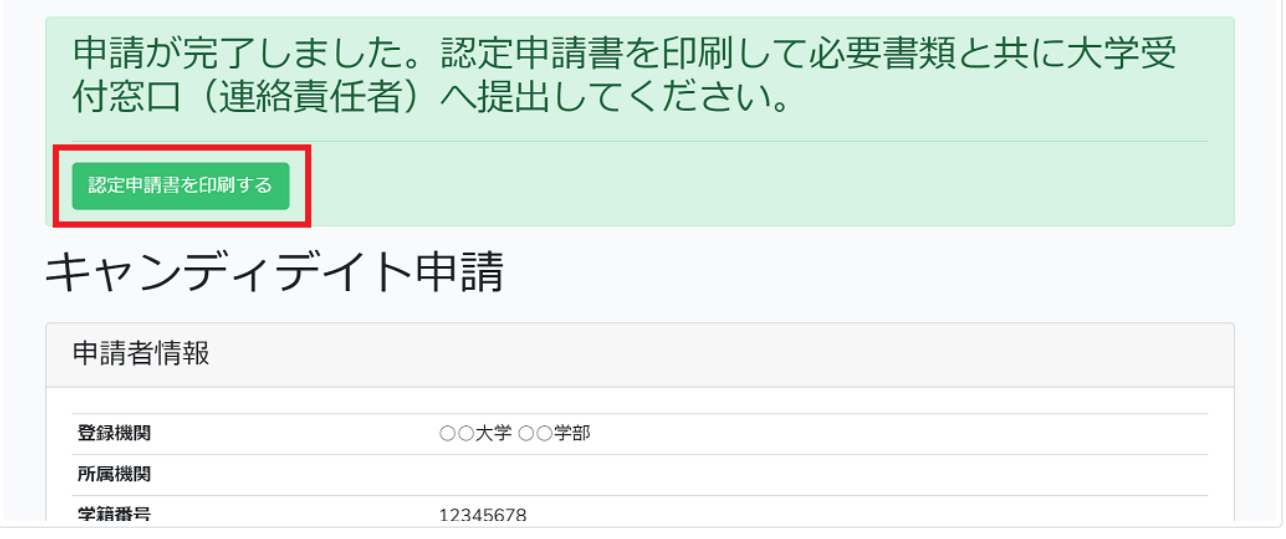

### **申請書を印刷する**

「認定申請書を印刷する」をクリックしてください。

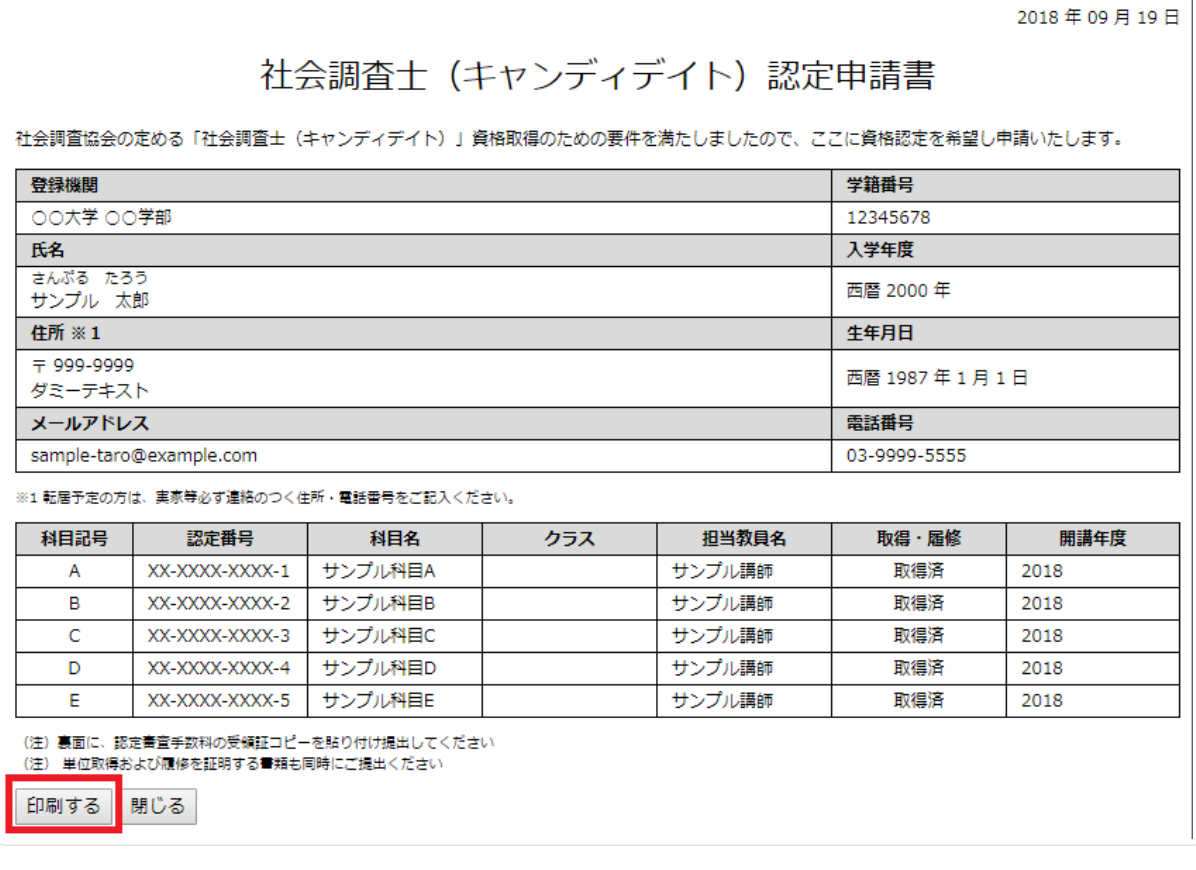

「印刷する」をクリックしてください。 裏⾯に、認定審査⼿数料の受領証コピーを貼り付け連絡責任者の先⽣に提出してください。 単位取得および履修を証明する書類も同時にご提出ください。

「閉じる」をクリックし、ログアウトへ進んでください。

### **ログアウト**

右上の⾃分の名前をクリックし、プルダウンメニューから「ログアウト」をクリックしてください。

### **申請者情報を変更する**

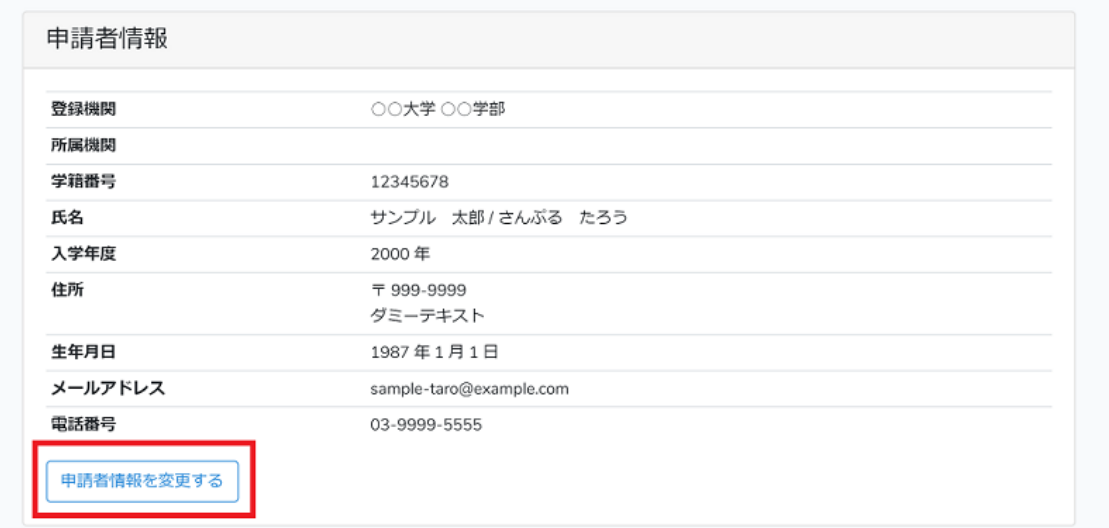

申請者情報を変更したい⽅は、「申請者情報を変更する」をクリックして、内容を修正してください。

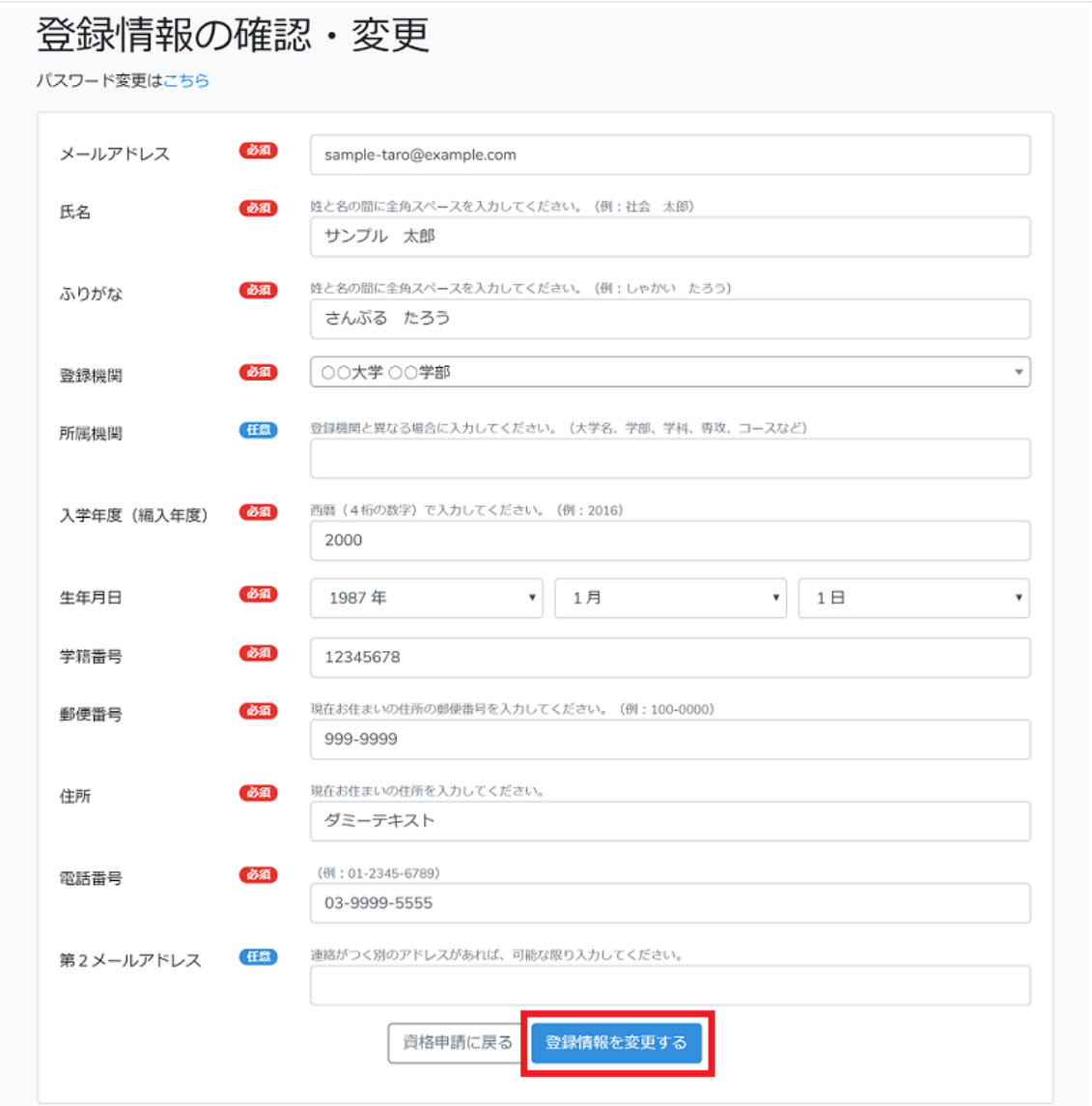

変更箇所を入力して、「登録情報を変更する」をクリックしてください。

### **パスワードを変更する**

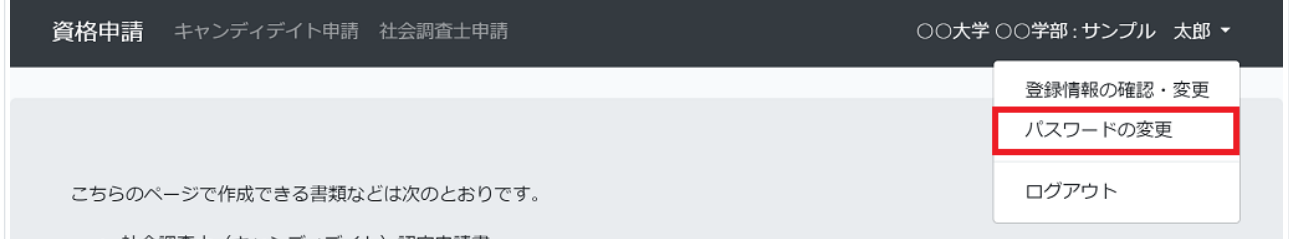

右上の⾃分の名前をクリックし、プルダウンメニューの「パスワードの変更」をクリックしてください。

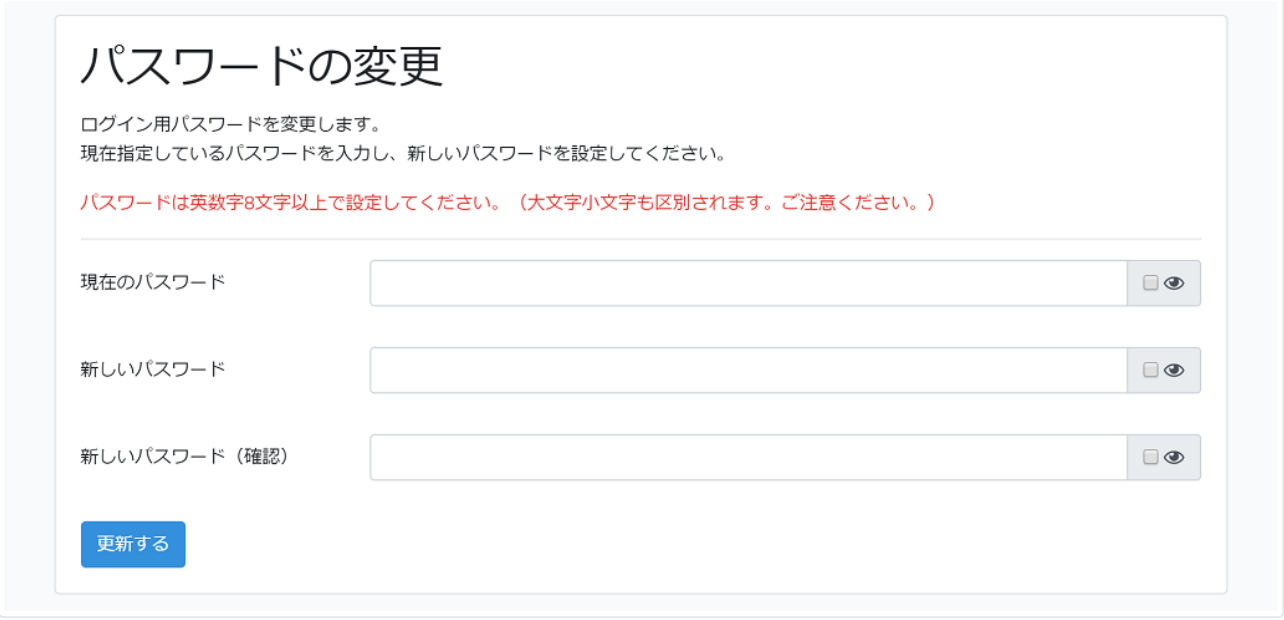

画⾯の指⽰に従って、パスワードを変更してください。

### **パスワードを忘れた場合**

ログインフォームの「パスワードをお忘れですか?」をクリックしてください。

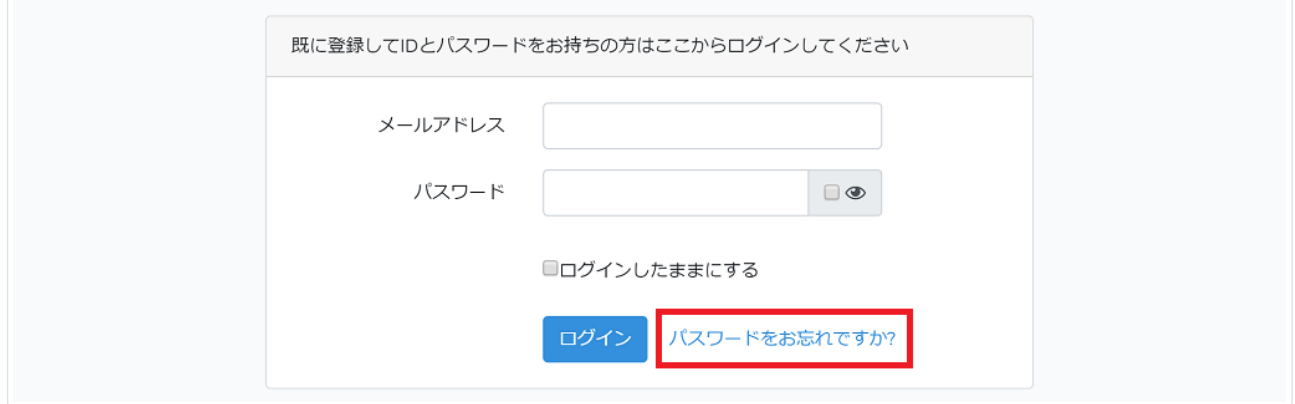

登録いただいたメールアドレスを入力してください。

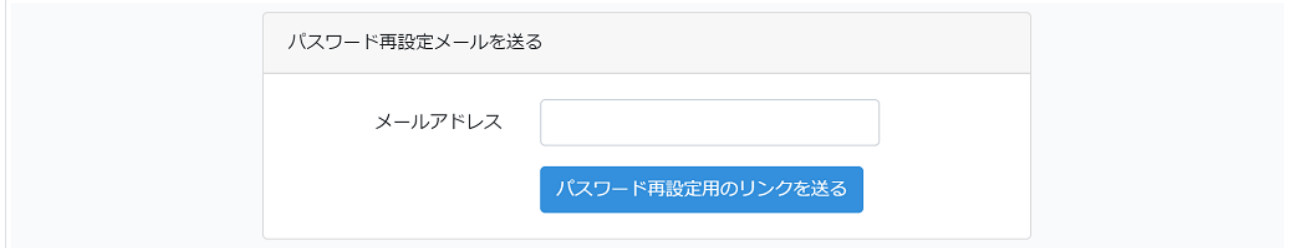

パスワードリセット⽤のURLがメールで送信されます。

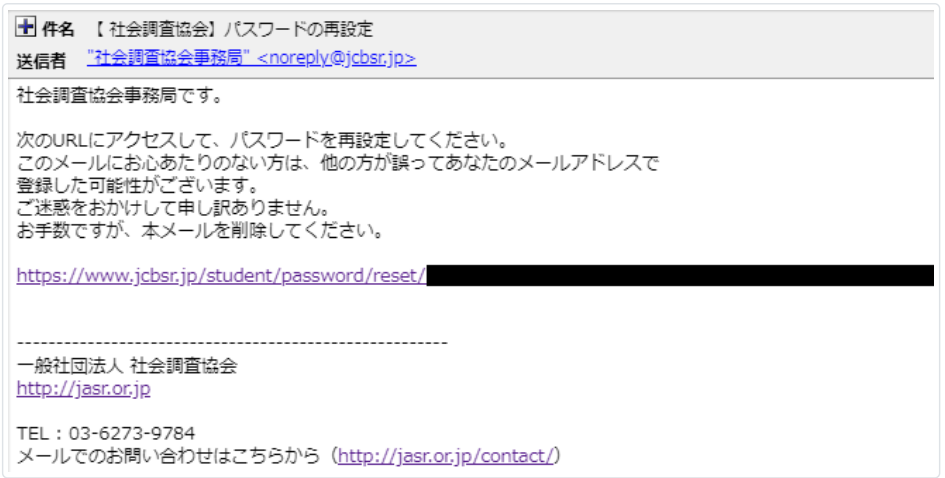

メールに記述されているURLをクリックしてください。

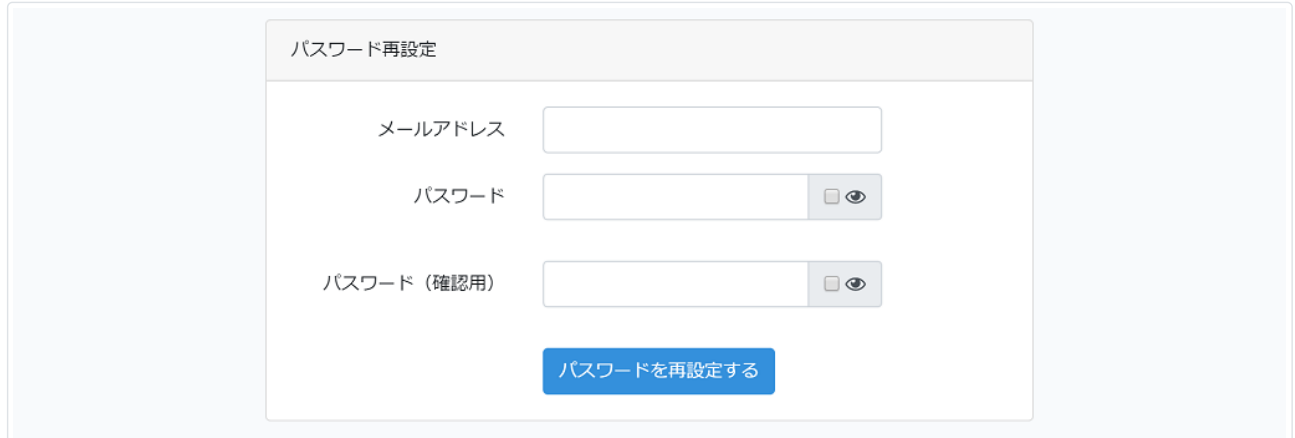

メールアドレスと新しいパスワードを入力してください。

### **ログアウトする**

左上の⾃分の名前をクリックし、プルダウンメニューから「ログアウト」をクリックしてください。

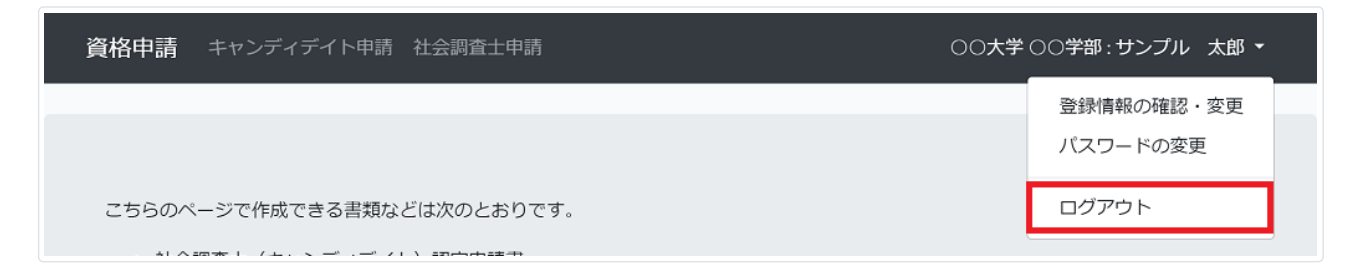